# e-Boekhouden.nl le

# **Handleiding** Koppeling MijnDiad

### Inhoud

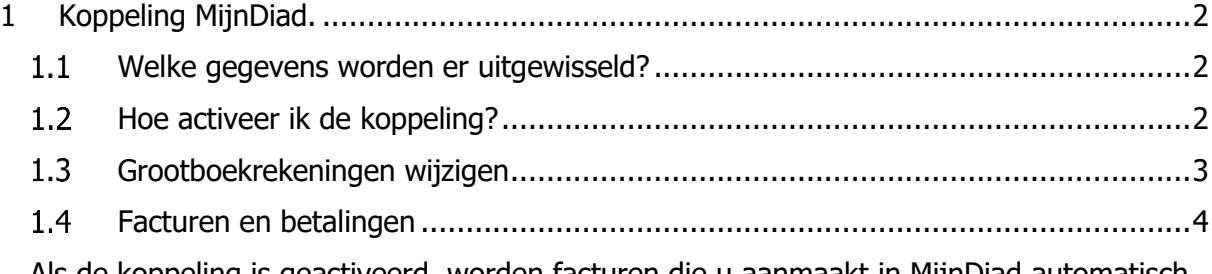

[Als de koppeling is geactiveerd, worden facturen die u aanmaakt in MijnDiad automatisch](#page-3-1)  [in uw boekhouding verwerkt. Daarnaast worden eens per dag de betalingen doorgezet....4](#page-3-1)

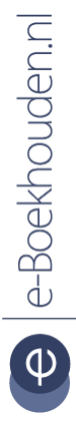

### **Vragen of opmerkingen?**

[info@e-Boekhouden.nl](mailto:info@e-Boekhouden.nl) 088 - 6500 200

**e-Boekhouden.nl gratis uitproberen**

Heeft u nog geen e-Boekhouden.nl account? Ga naar de [website](https://www.e-boekhouden.nl/?c=handleiding_woocommerce) en sluit een gratis proefaccount af!

# e-Boekhouden.nl

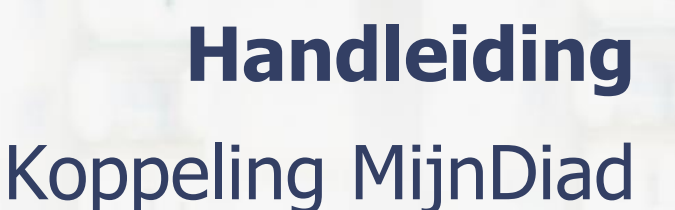

### <span id="page-1-0"></span>1 Koppeling MijnDiad.

In deze handleiding vindt u informatie over de koppeling tussen uw MijnDiad praktijksoftware en e-Boekhouden.nl.

### <span id="page-1-1"></span>Welke gegevens worden er uitgewisseld?

Met de Mijn Diad koppeling verbindt u uw praktijksoftware met uw online boekhouding in e-Boekhouden.nl. Met de koppeling worden facturen en betalingen vanuit MijnDiad als boekhoudkundige mutaties in uw online boekhouding verwerkt.

#### <span id="page-1-2"></span>Hoe activeer ik de koppeling?  $1.2$

De installatie van de MijnDiad koppeling is in enkele minuten te regelen.

- 1. Open uw Mijn Diad omgeving en ga naar Instellingen > Financieel > Algemeen & Ideal.
- 2. Klik op Koppelen met boekhoudsoftware Beta.
- 3. Klik op Koppel met e-Boekhouden.nl.
- 4. Log in een ander tabblad van uw browser in bij e-Boekhouden.nl.
- 5. Ga naar Beheer > Inrichting > Instellingen > Koppelingen > API/SOAP > Verder.
- 6. Hier vindt u uw Gebruikersnaam en 2 beveiligingscodes.
- 7. Kopieer deze codes in het scherm van e-Boekhouden.nl en plak deze in de juiste velden MiinDiad.

### **Vragen of opmerkingen?**

[info@e-Boekhouden.nl](mailto:info@e-Boekhouden.nl) 088 - 6500 200

**e-Boekhouden.nl gratis uitproberen**

Heeft u nog geen e-Boekhouden.nl account? Ga naar de [website](https://www.e-boekhouden.nl/?c=handleiding_woocommerce) en sluit een gratis proefaccount af!

2

## e-Boekhouden.nl  $\epsilon$

# **Handleiding**

# Koppeling WooCommerce

### <span id="page-2-0"></span>1.3 Grootboekrekeningen wijzigen

De koppeling bevat standaard grootboekrekeningen waarop omzet, contante-, pin- en iDEALbetalingen en vouchers worden geboekt.

- Controleer of u het nodig vindt de grootboekrekeningen te wijzigen. Zo ja, selecteer dan de gewenste grootboekrekening. Klik op Opslaan.

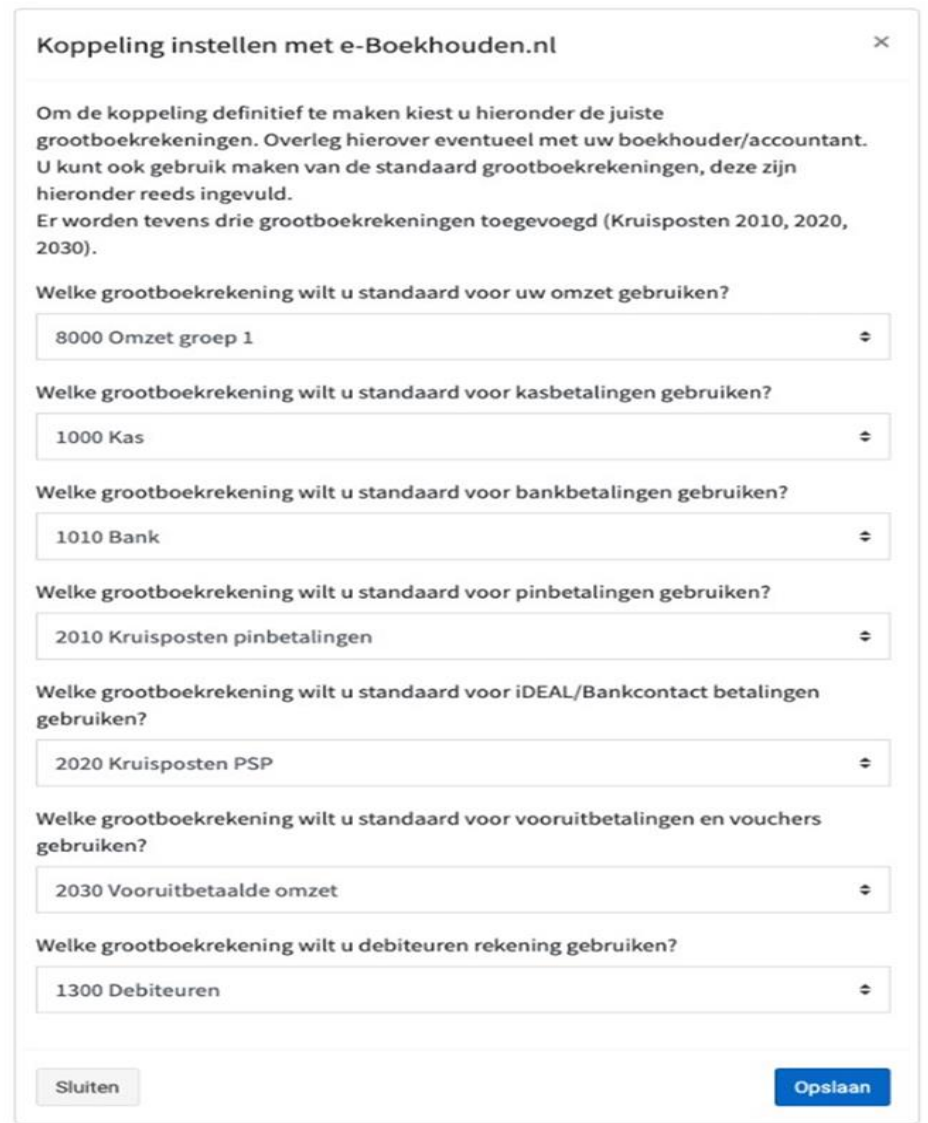

### **Vragen of opmerkingen?**

[info@e-Boekhouden.nl](mailto:info@e-Boekhouden.nl)

088 - 6500 200

### **e-Boekhouden.nl gratis uitproberen**

Heeft u nog geen e-Boekhouden.nl account? Ga naar de [website](https://www.e-boekhouden.nl/?c=handleiding_woocommerce) en sluit een gratis proefaccount af!

3

## e-Boekhouden.nl e

# **Handleiding**

# **Koppeling WooCommerce**

### <span id="page-3-0"></span>1.4 Facturen en betalingen

<span id="page-3-1"></span>Als de koppeling is geactiveerd, worden facturen die u aanmaakt in MijnDiad automatisch in uw boekhouding verwerkt. Daarnaast worden eens per dag de betalingen doorgezet.

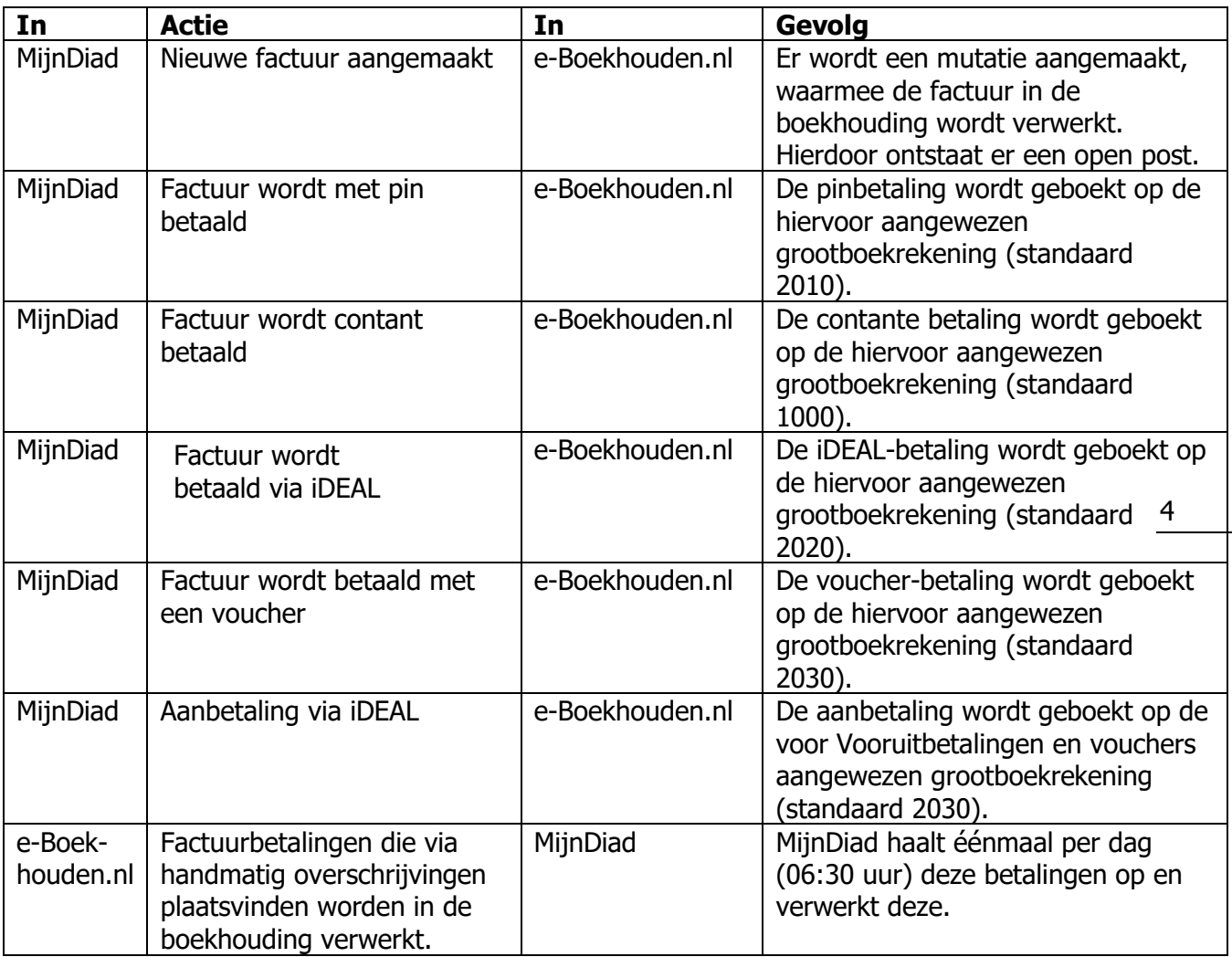

#### **Vragen of opmerkingen?**

[info@e-Boekhouden.nl](mailto:info@e-Boekhouden.nl) 088 - 6500 200

#### **e-Boekhouden.nl gratis uitproberen**

Heeft u nog geen e-Boekhouden.nl account? Ga naar de [website](https://www.e-boekhouden.nl/?c=handleiding_woocommerce) en sluit een gratis proefaccount af!